# <span id="page-0-0"></span>CUENTA CORPORATIVA E IMPRESIÓN

@iesbajoaragon.com

<span id="page-1-0"></span>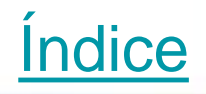

[Cuenta Corporativa](#page-0-0)

[Correo electrónico](#page-5-0)

**[Google Drive](#page-9-0)** 

[Impresión Online](#page-19-0)

**[Fotocopiadora](#page-29-0)** 

[Incidencias y buen uso](#page-31-0)

### Cuenta corporativa

Como alumno/a del IES BAJO ARAGÓN dispones de una cuenta corporativa.

Es una cuenta de google y permite acceder a todas las aplicaciones, almacenaje y correo electrónico.

Tu **usuario** se compone de:

nombre primer apellido primera letra del segundo apellido ejemplo:

María Domínguez Barco

*[mariadominguezb@iesbajoaragon.com](mailto:mariadominguezb@iesbajoaragon.com)*

#### Google

#### Cómo iniciar sesión en Chrome

Utiliza tu cuenta de Google

Correo electrónico o teléfono

mdominguezb@iesbajoaragon.com

#### ¿Has olvidado tu correo electrónico?

¿No es tu ordenador? Usa el modo Invitado para iniciar sesión de forma privada. Más información

#### Crear cuenta

**Siquiente** 

### Cuenta corporativa

La **Contraseña** para acceder a la cuenta te la proporciona el tutor. Es de un **Único uso** (te obliga a cambiarla):

La contraseña es tu fecha de nacimiento

DDMMAAAA. Ejemplo:

Si tu fecha es el 4 de marzo de 2008

Contraseña 04032008

Si has llegado al instituto pasado el inicio de curso, tu contraseña será Cambiame1!

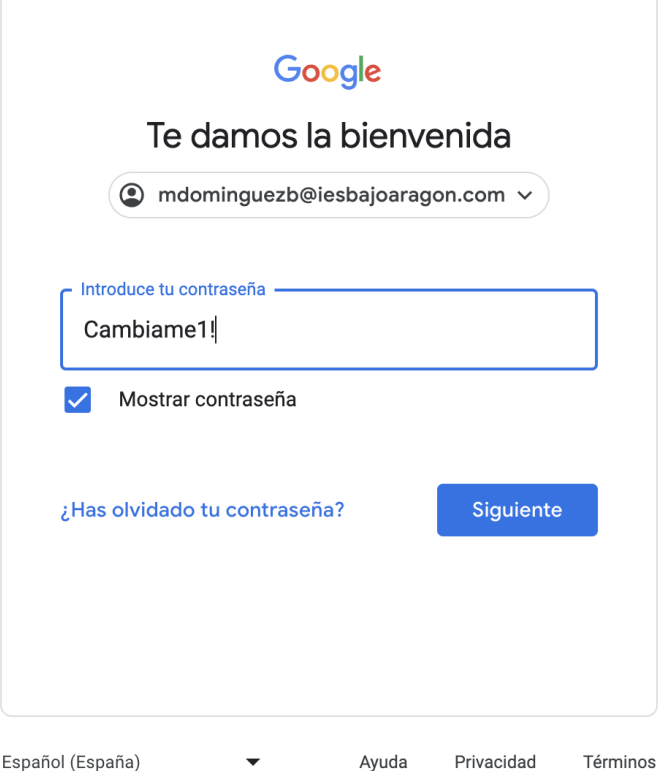

### Cuenta corporativa

¡IMPORTANTE! Anota la contraseña en tu agenda.

Recuperación de contraseña. Sólo puede recuperarla el administrador.

NO USES TU CUENTA CORPORATIVA para acceder a aplicaciones de ocio, hacer compras on-line..

### <span id="page-5-0"></span>Correo Electrónico: Inicio

1. Para entrar en tu correo electrónico, pulsa sobre Gmail

2. Te aparecerá una página con todos los correos electrónicos que hemos recibido.

3. Si pulsas sobre alguno de ellos, podrás leerlos. Para volver a ver toda la lista de correos

pulsa **D** Recibidos

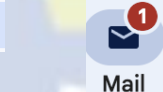

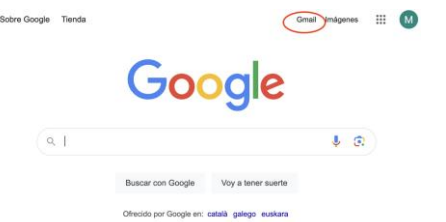

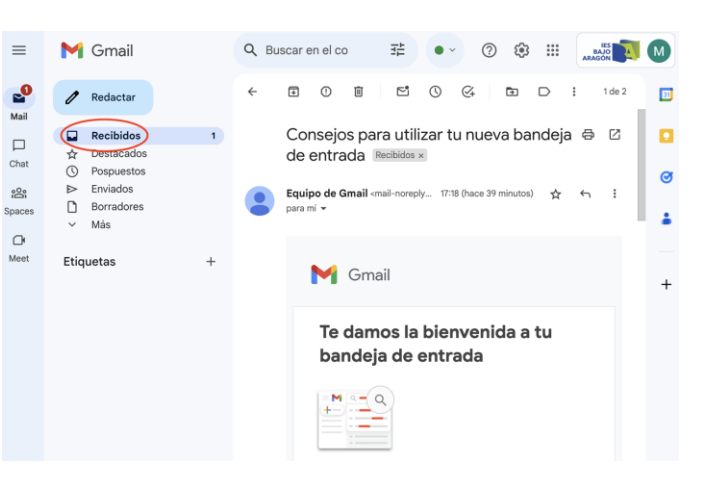

### Correo Electrónico: Enviar

1. Arriba a la izquierda, haz clic en  $\mathscr{O}$ Redactar

2. En el campo "Para", añadir a los destinatarios (individuales o grupos).

3. Escribe el asunto del correo: una descripción breve sobre qué trata tu correo.

4. Redacta el mensaje: usa un lenguaje adecuado al destinatario. No olvides empezar con un saludo y terminar con una despedida.

5. Al final de la página, haz clic en

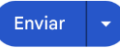

Recuerda que puedes borrar tu correo en cualquier momento antes de enviarlo. Para ello pulsa

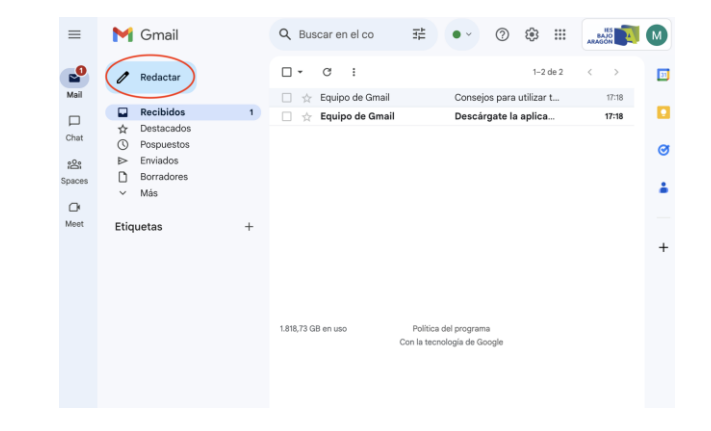

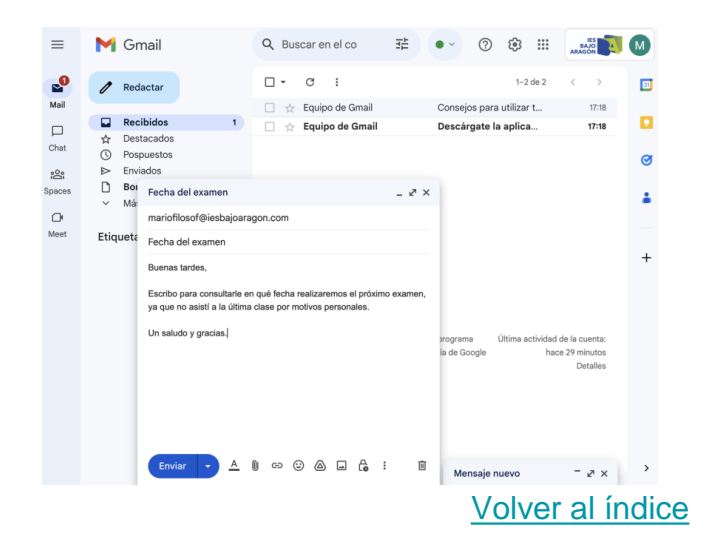

### Correo Electrónico: Enviar

No debes enviar correos a horas inapropiadas. La opción **programar envio** permite escribir el mensaje, y decidir la hora a la que será enviado.

Para ello se pulsa la pestaña que aparece al lado de enviar

Enviar

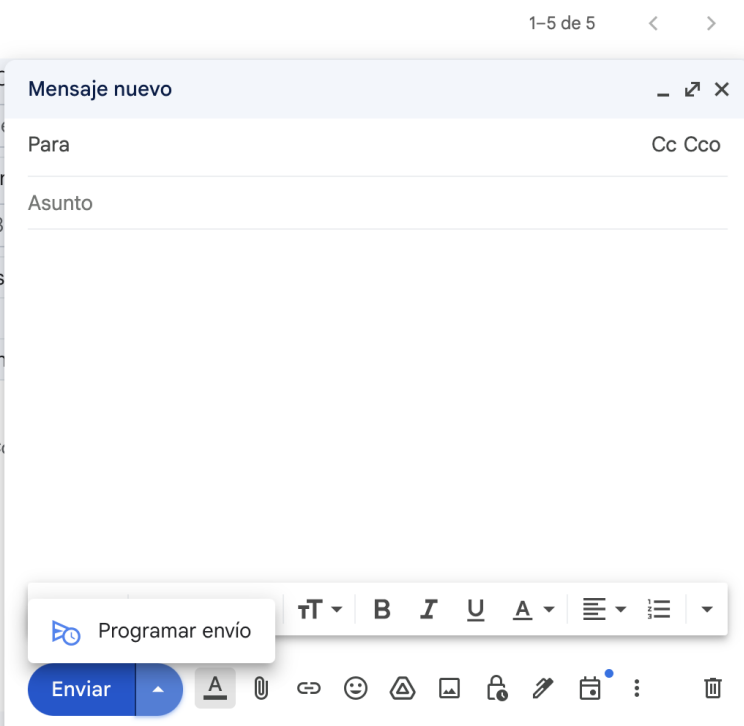

### Correo Electrónico: Archivos

Para enviar **archivos** junto a tu correo:

- U 1. En la parte inferior, haz clic en para **Adjuntar archivos**.
- 1. Elige los **archivos** que quieras subir.
- 1. Haz clic en Abrir.

No olvides **CERRAR** tu cuenta de Google.

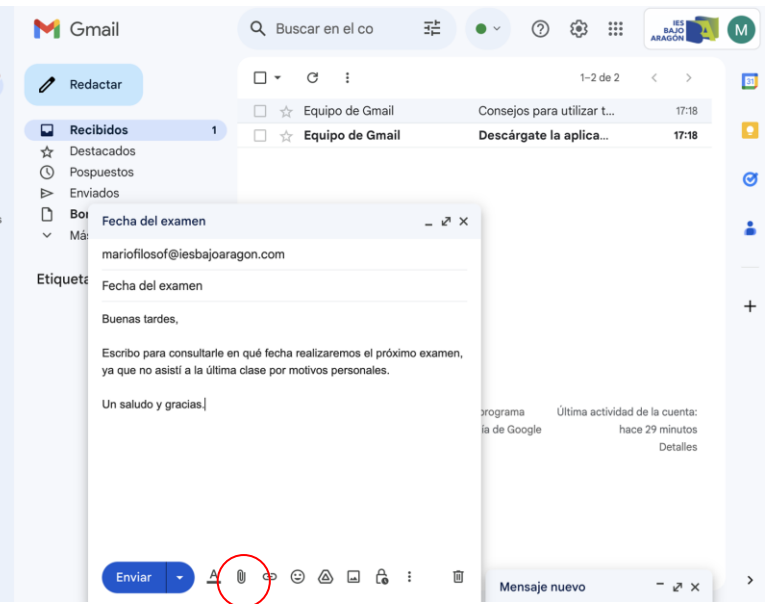

 $\equiv$ 

ಲ್ಲಿ Mail  $\Box$ Chat

ട്ടീ Spaces  $\Box$ Meet

# <span id="page-9-0"></span>Google Drive

Te permite almacenar archivos en la nube. Los cambios en los archivos se guardan de forma automática.

ACCESO:

aplicaciones:

Haz click en **all aparecen distintas** 

Escoge

 $\blacktriangle$ **Drive** 

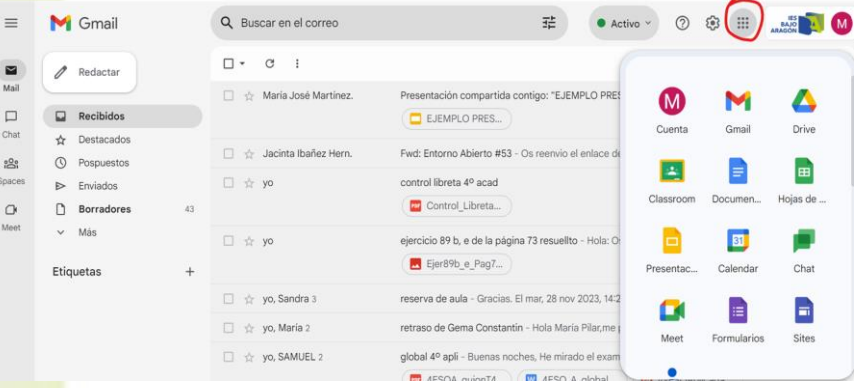

### Descripción de la pantalla de inicio

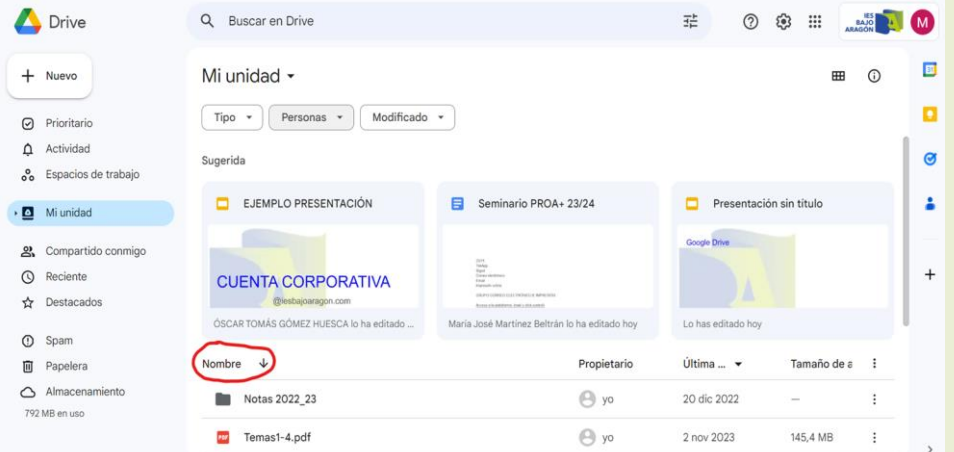

En **nombre** aparecen los archivos guardados.

La herramienta lupa permite buscar archivos por su nombre

> **Buscar en Drive** Q

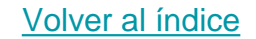

### Creación de un Archivo nuevo

Para crear un archivo nuevo, hacer click en

 $+$  Nuevo

#### Aparecen las opciones

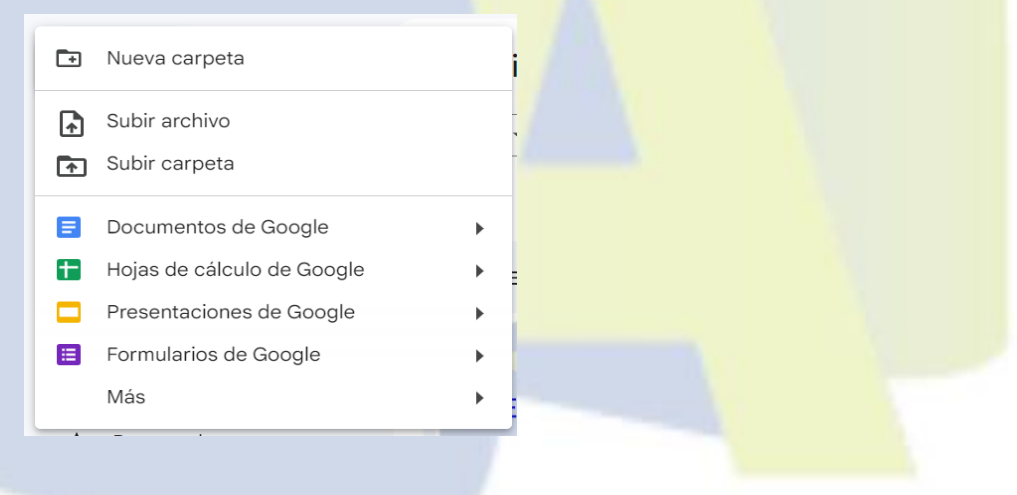

### Subir archivos a tu Drive

permite guardar el archivo Subir archivo 面 seleccionado en tu cuenta de Google drive.

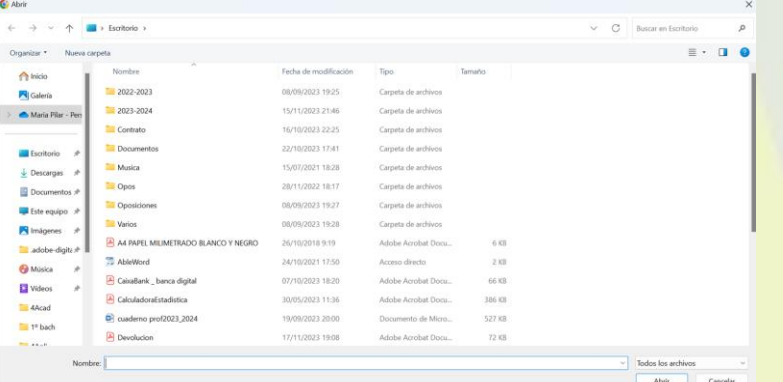

Selecciona el archivo que quieras guardar en tu

Drive, y haz click en

**Abrir** 

También se pueden subir carpetas.

Subir carpeta কি

Puedes **ordenar tus archivos** en carpetas:

Tienes que hacer click en  $\left(1 + \frac{1}{\text{Nuevo}}\right)$  y escoger nueva carpeta.

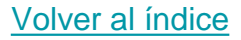

#### Archivos compartidos

Al hacer click en compartido conmigo, accedes a archivos en los que pueden trabajar varias personas a la vez

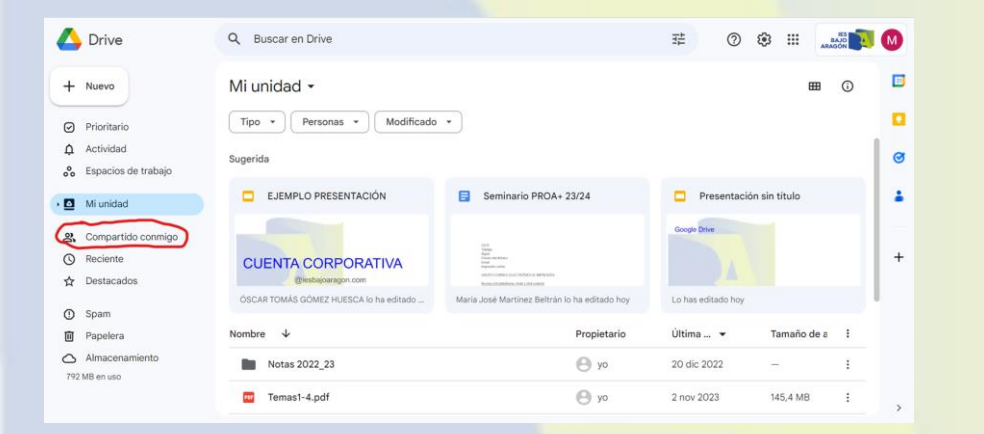

No olvides **CERRAR** tu cuenta de Google.

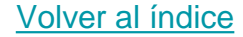

Impresión online Acceso desde la web del IES BAJO ARAGÓN

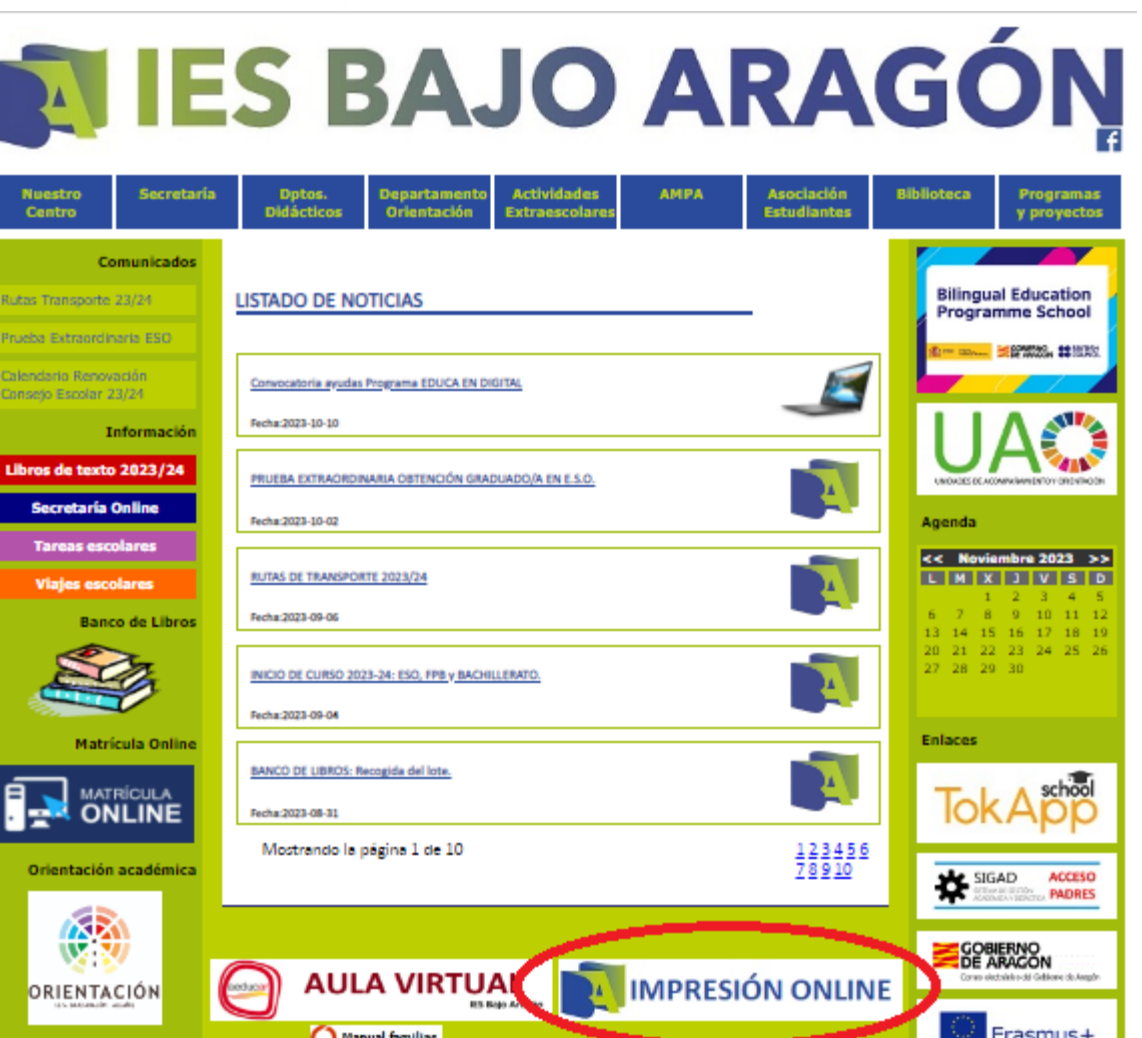

### Pantalla de inicio de la impresión online

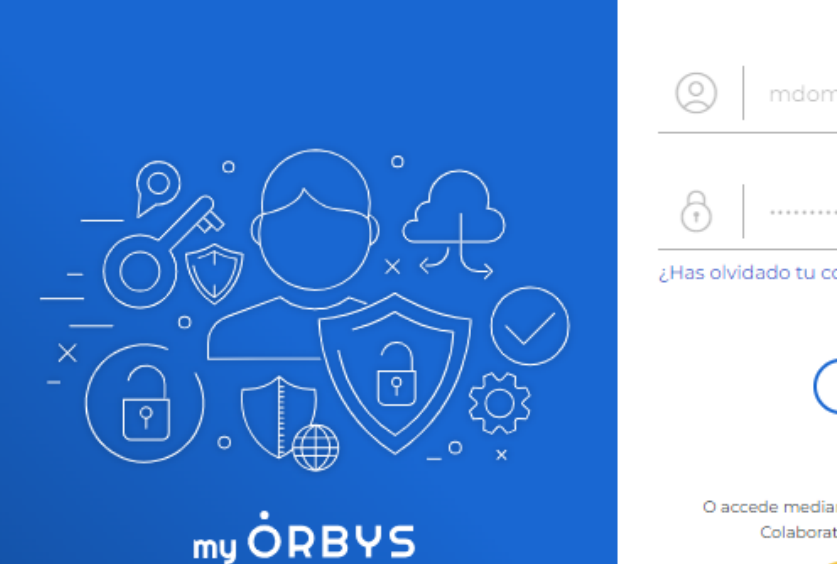

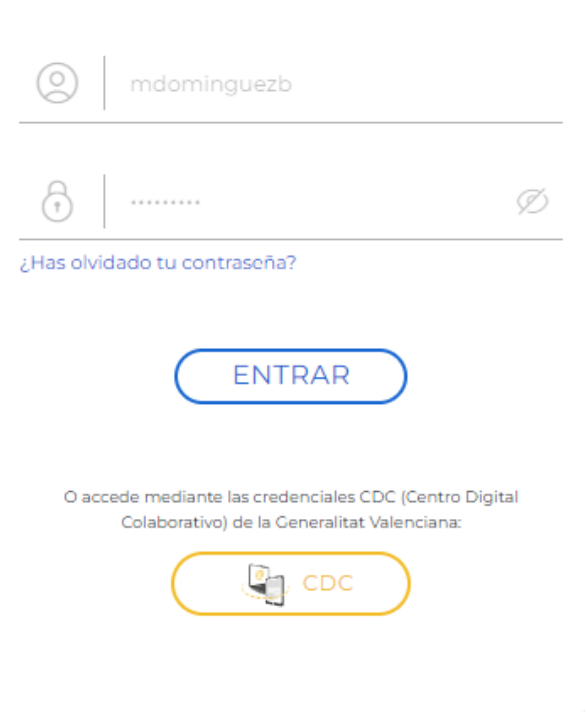

#### Pantalla de inicio de la impresión online

El usuario coincide con la primera parte del usuario de la cuenta corporativa

mdominguezb

La contraseña inicial será:

Cambiame1!

También de **un solo uso,** deberás cambiarla.

Anótala en tu agenda.

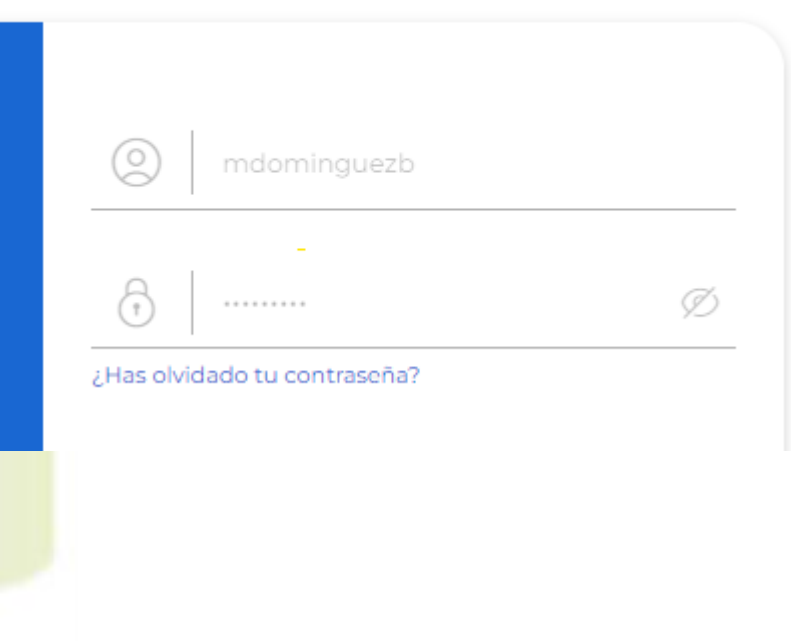

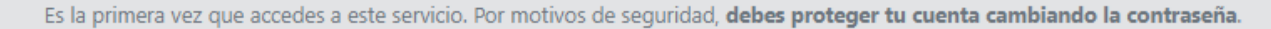

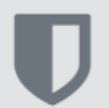

Este cambio de contraseña afectará a todos los servicios relacionados con ClickControlDS (ORBYS): Validación en equipos, plataformas e-learning, WiFi, sistema de impresión, etc.

Tu nueva contraseña debe cumplir con los siguientes requisitos:

- · Debe tener un tamaño mínimo de 8 caracteres.
- Debe contener letras, dígitos y al menos un símbolo. Por ejemplo: \$ % & / ! @ # ~ ...

Contraseña actual

Nueva contraseña

Nueva contraseña (confirmación)

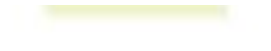

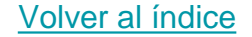

#### Pantalla de inicio de la impresión online

En este caso si olvidas tu contraseña puedes recuperarla pulsando sobre el mensaje.

Te llegará un mensaje a tu correo electrónico.

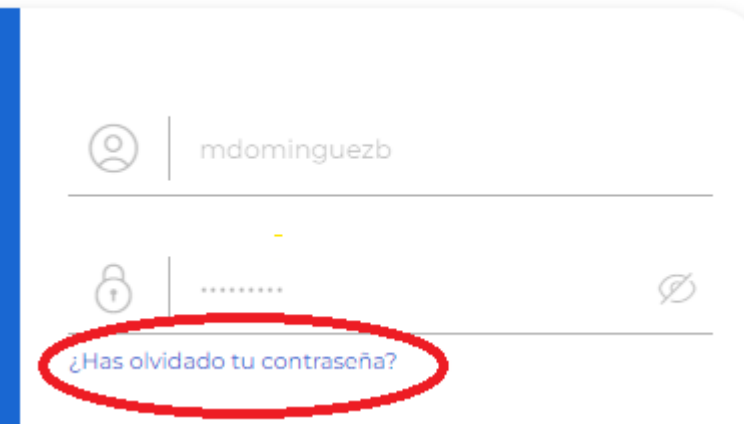

# <span id="page-19-0"></span>Impresión online

[Volver al índice](#page-1-0) 

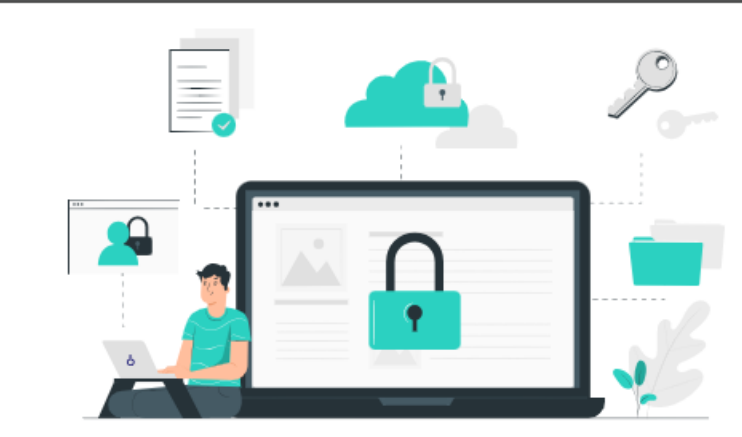

Tu seguridad, lo primero

Para poder recuperar el acceso a tu cuenta de ORBYS si alguna vez no puedes acceder, configura una dirección de correo electrónico de recuperación.

Aceptar

### Correo de recuperación de contraseña de impresión online

#### E-mail

#### mdominguezb@iesbajoaragon.com

Introduce un e-mail válido para poder recuperar tu cuenta en caso de pérdida de la contraseña

**Guardar cambios** 

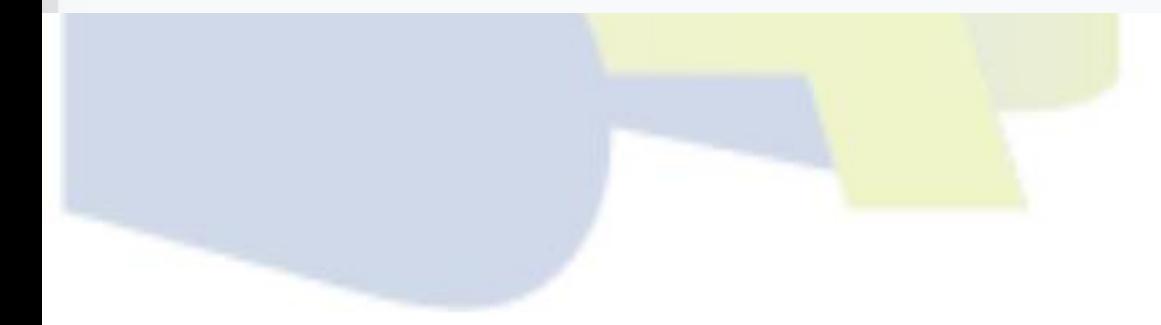

### Pantalla de impresión online

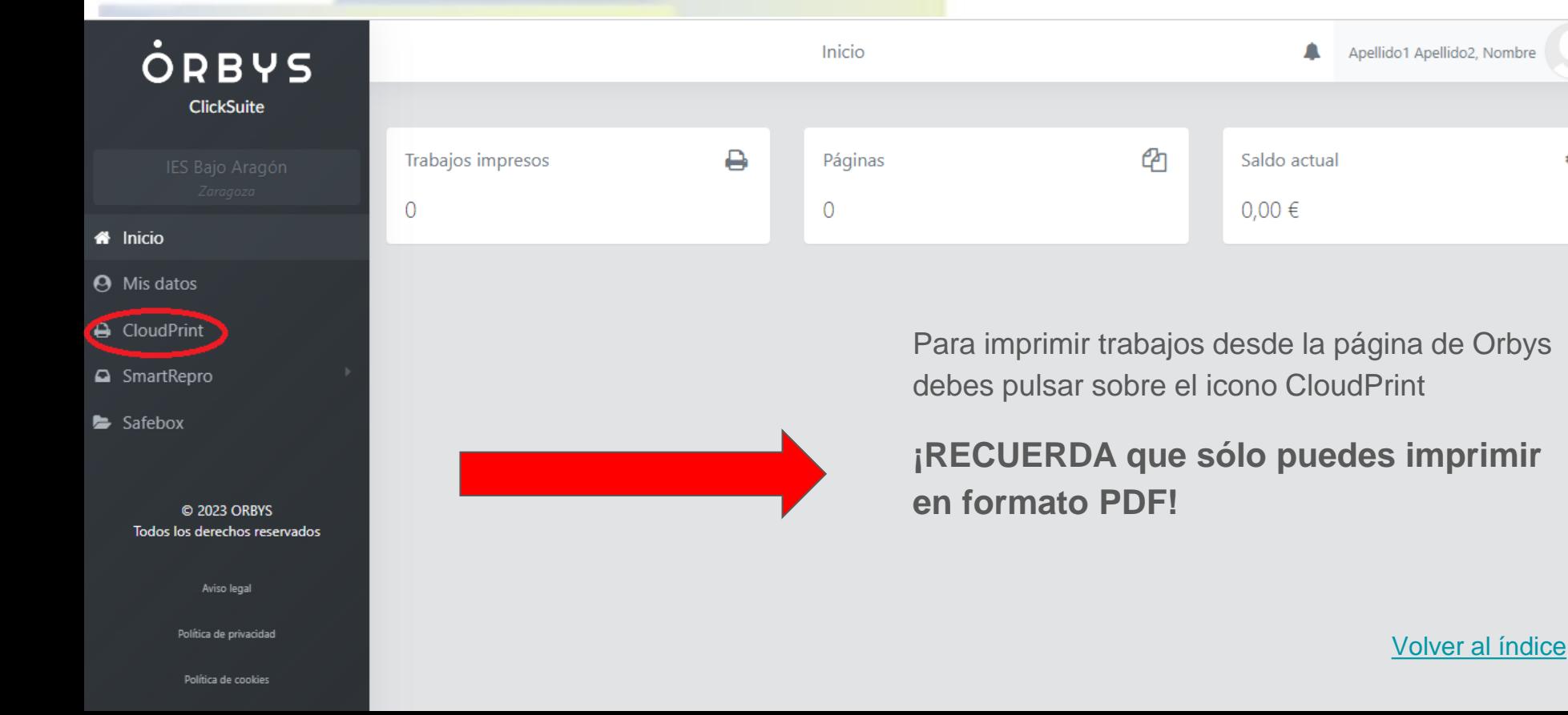

€

## Pantalla de impresión online

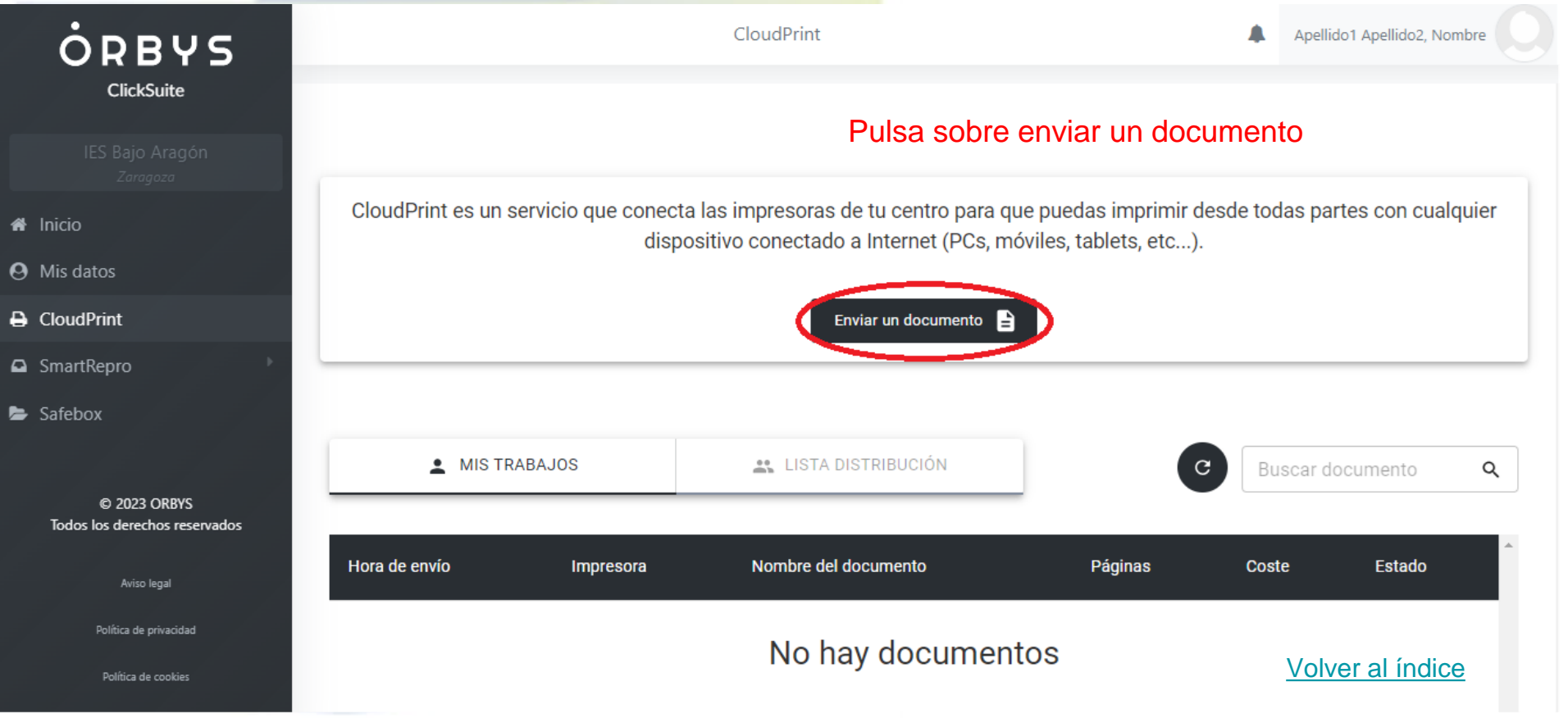

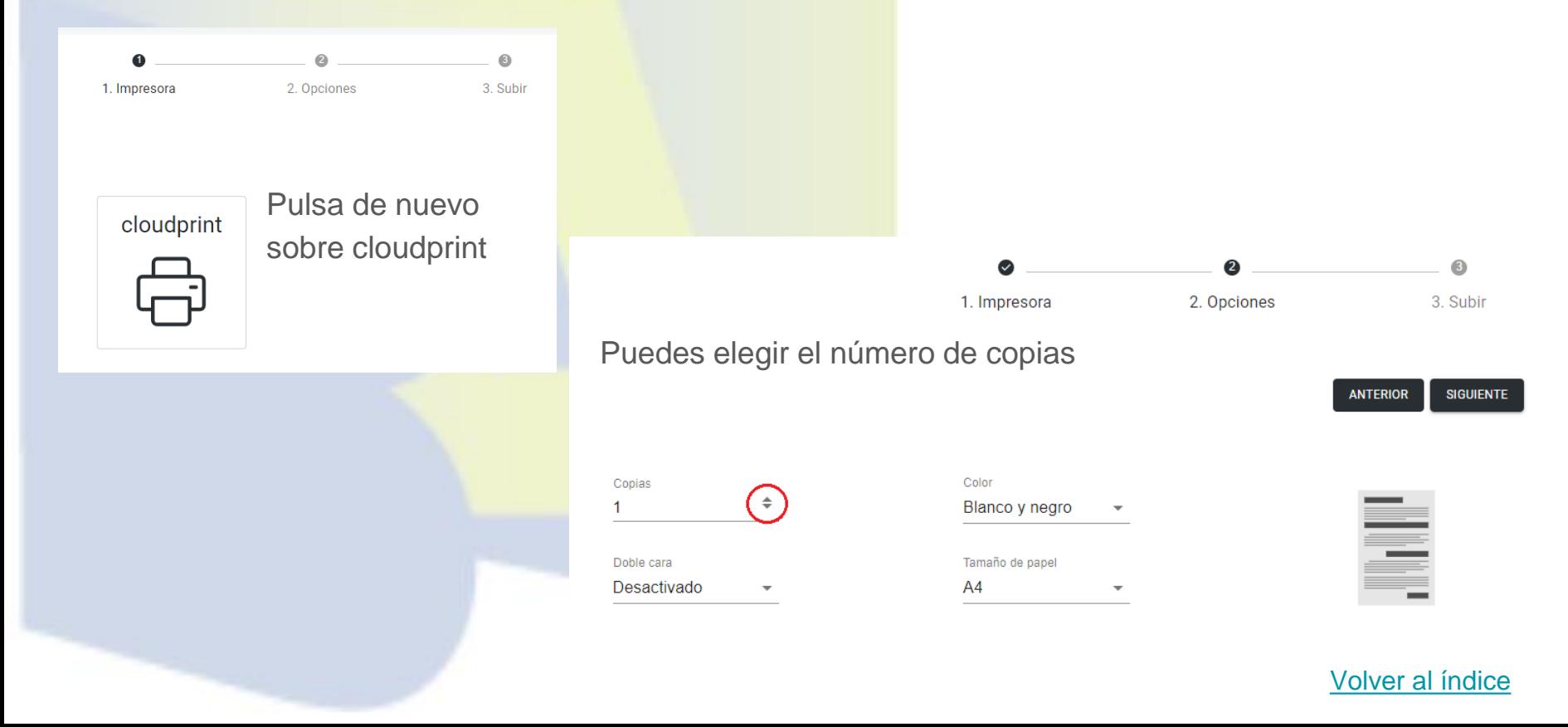

En estas pestañas puedes elegir si quieres imprimir:

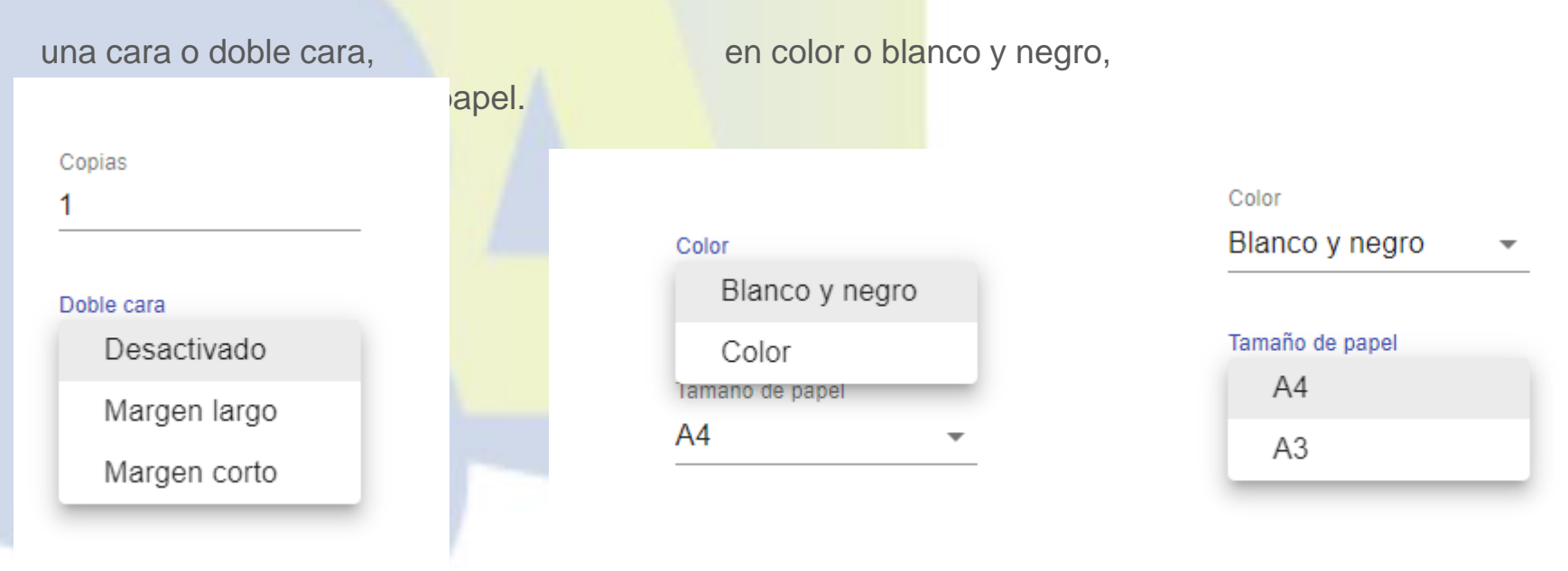

En la siguiente pantalla deberás pulsar sobre el icono para subir los archivos que quieras imprimir.

Puedes subir más de uno.

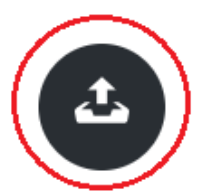

Añadir documentos PDF para imprimir

Se abrirá la ventana que te permitirá elegir la carpeta de la que quieres imprimir el archivo.

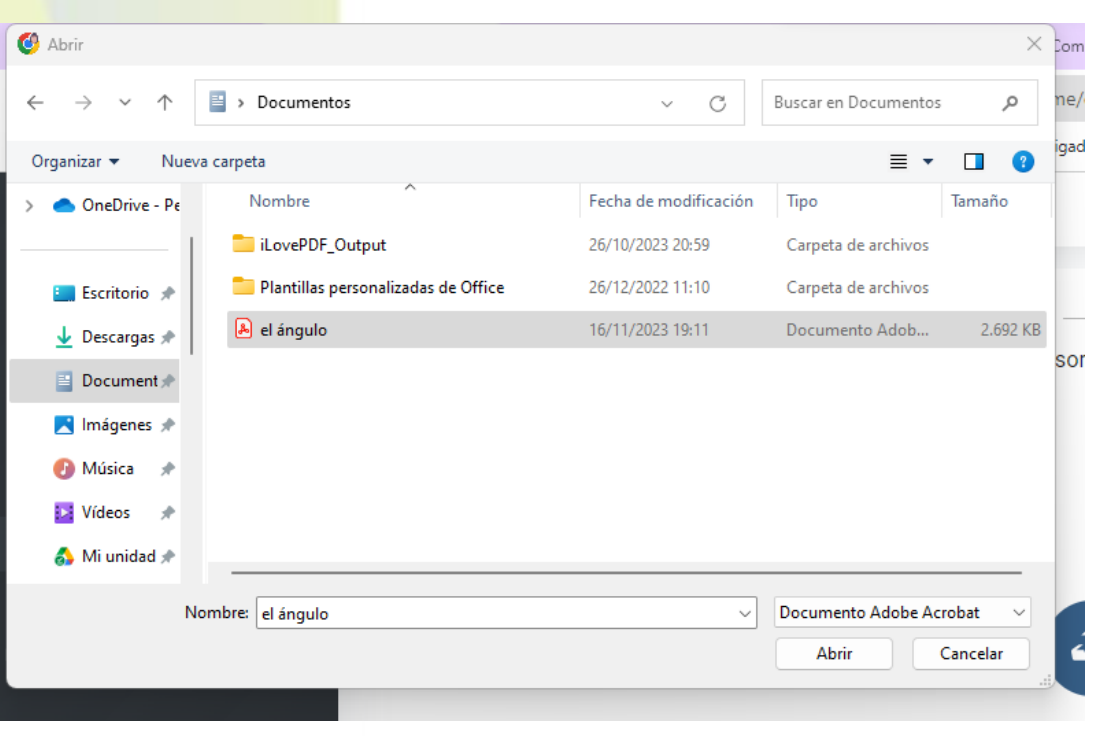

Visualizarás los archivos que hayas seleccionado para imprimir. Pulsa sobre FINALIZAR.

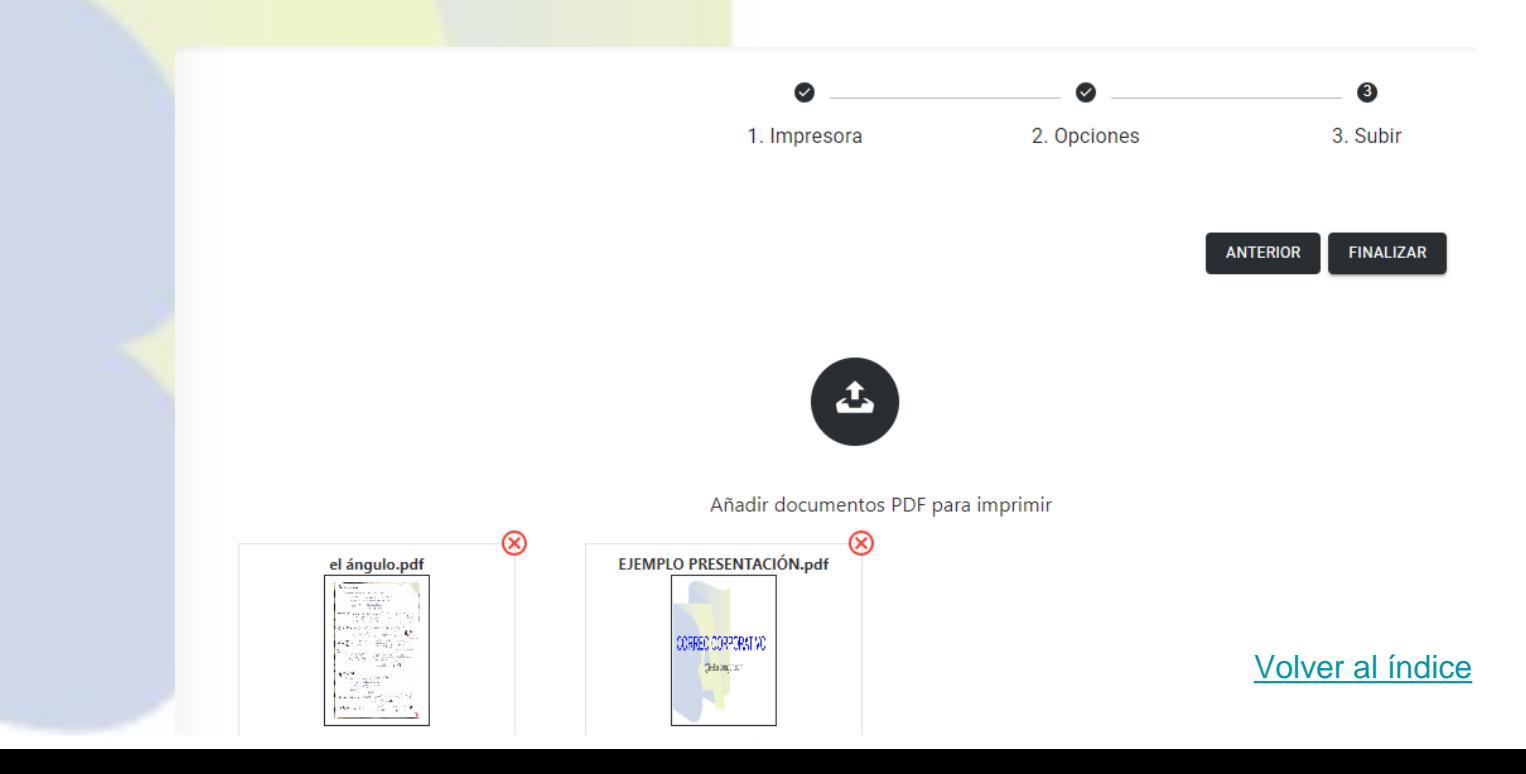

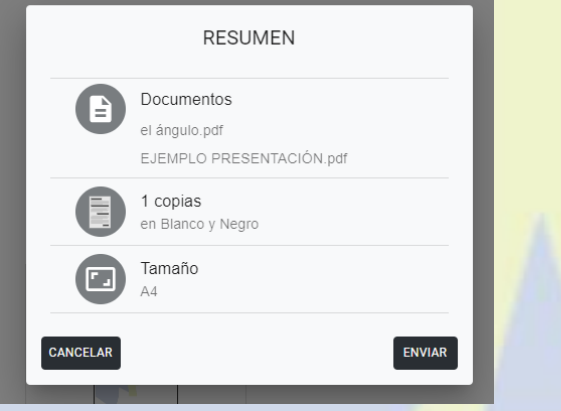

Aparece de nuevo la pantalla inicial, donde podrás añadir más archivos.

Ya aparecen tus archivos enviados al sistema de impresión.

Podrás imprimirlos en cualquier impresora del centro al pasar tu tarjeta.

#### [Volver al índice](#page-1-0)

Te aparece un cuadro resumen, si estás de acuerdo con todas las elecciones, pulsa ENVIAR.

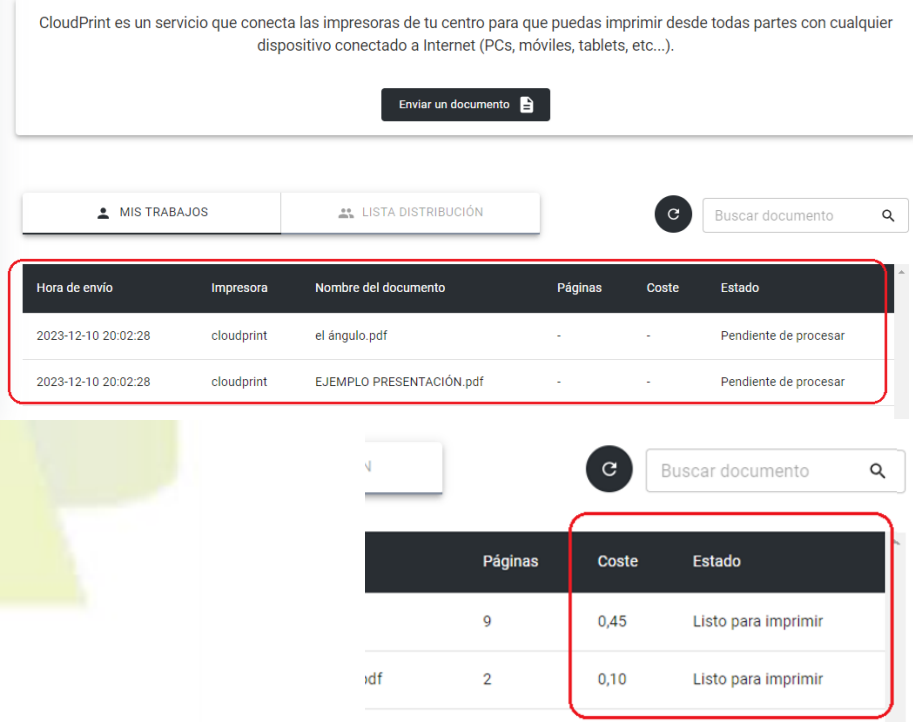

#### [Volver al índice](#page-1-0)

#### Impresión online: recuperamos los archivos

Pantalla inicial en la impresora **Al deslizar la tarjeta por el lector**, aparece esta otra pantalla:

- El primer trabajo lo ha enviado un profesor y sale su usuario para que lo reconozcas.
- **Los otros dos documentos son los que hemos enviado anteriormente.**

Puedes imprimir todo o seleccionar los archivos que quieras imprimir en ese momento.

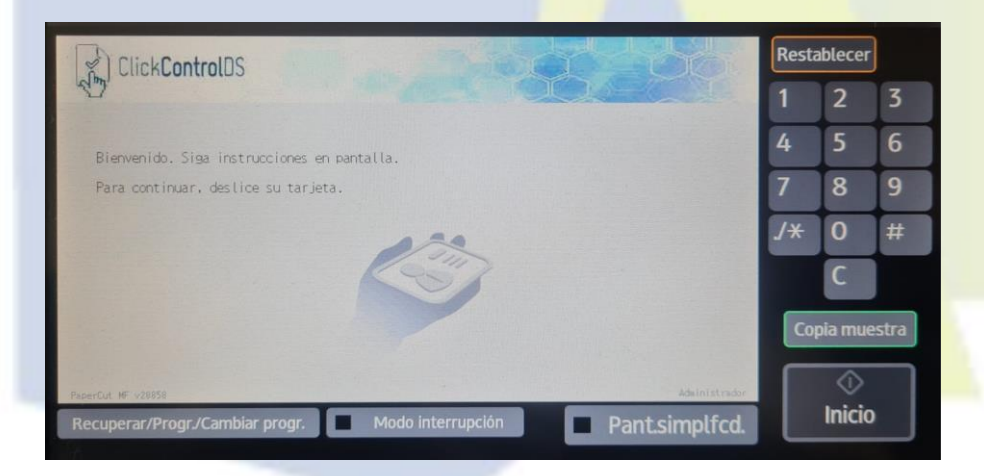

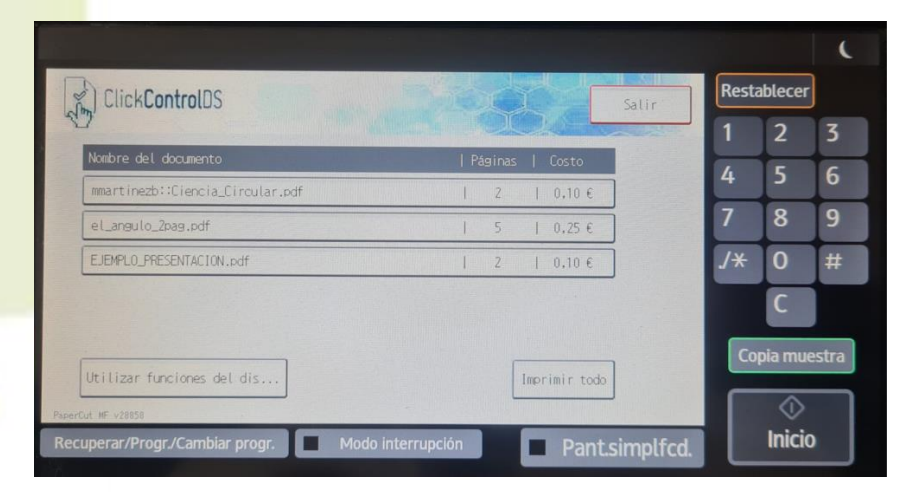

#### <span id="page-29-0"></span>[Volver al índice](#page-1-0)

#### Fotocopiadora

En caso de no querer imprimir los documentos, puedes pulsar sobre Utilizar las funciones del dispositivo para fotocopiar.

Entonces se abrirá esta pantalla.

Si no tienes documentos para imprimir también aparece esta pantalla al pasar la tarjeta por el lector.

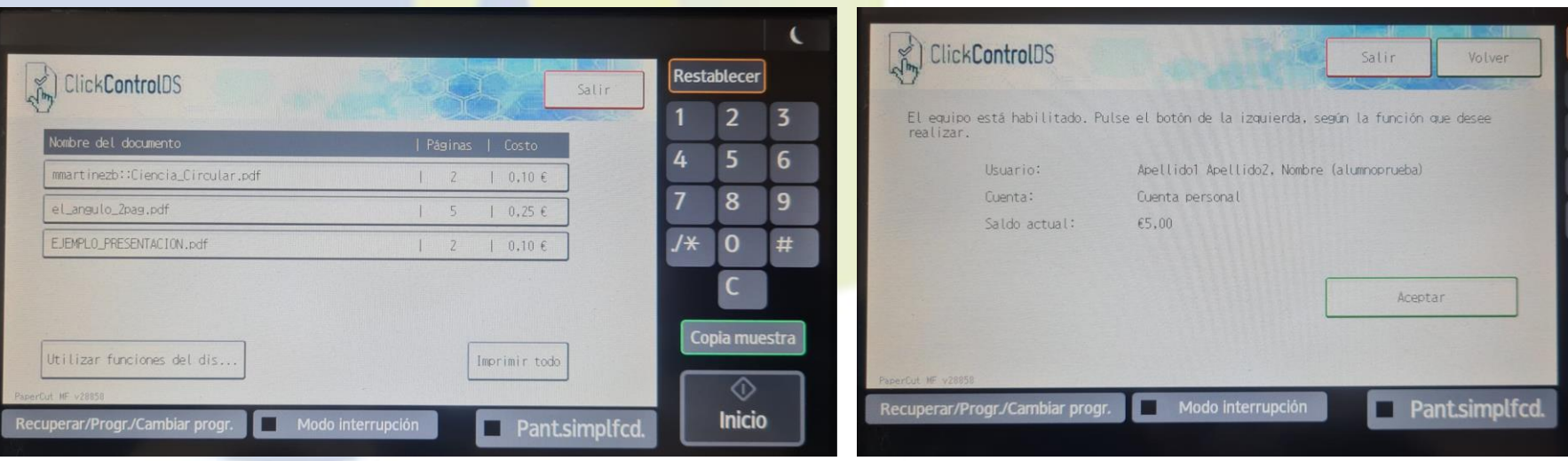

#### Fotocopiadora

Desde esta pantalla podrás hacer las copias que quieras

Como ves puedes elegir el tipo de papel

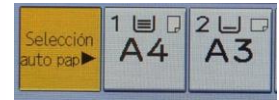

El tamaño de la copia, ampliar o reducir

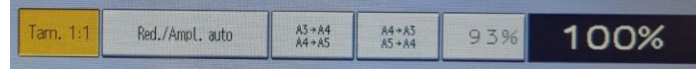

#### Si quieres la copia a una cara o a doble cara

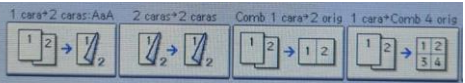

Finalizar sesión Restablecer  $\frac{1}{2}$ **OLista**  $\overline{0}$  Cant.  $\overline{1}$  $\overline{Cop}$ . Orig. copiadora 3 Selec.clr. auto 5 Selec auto ▶ Selec.papel 6 4 A todo color 8 9  $A3 \rightarrow A4$ <br> $A4 \rightarrow A5$  $A4 \rightarrow A3$ <br> $A5 \rightarrow A4$ 100%  $A/R$  auto Tam  $1:1$  $1*$  $\overline{0}$  $#$ **Blanco y Negro** 1 cara+2 caras 2 caras+2 caras Comb. 1 cara+2 caras Comb. 1 cara+1 cara Orientación orig.  $12\sqrt{3}$  $1\overline{2}$  +  $\overline{12}$  $|1|2|$  +  $|7|$  $\sqrt{\frac{1}{2}}$  +  $\sqrt{\frac{1}{2}}$  $\boxed{\underline{\alpha}}$  $R$  $R$ Copia muestra **Clasificado**  $\begin{bmatrix} 1 & 2 \\ 1 & 2 \end{bmatrix}$ Color tecla **Inicio x** Pant.simplfcd. Modo interrupción Recuperar/Progr./Cambiar progr.

También puedes elegir color o blanco y negro

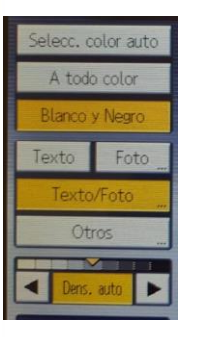

#### <span id="page-31-0"></span>Incidencias y buen uso

Si pierdes tu tarjeta, deberás ir a por una nueva a Jefatura de Estudios en el Edificio Redondo. (Cuesta 3€ de saldo)

Si te has equivocado al enviar una impresión, no podrás eliminarla desde el ordenador. Debes cancelarla en la impresora.

Recuerda imprimir antes de que pase una semana, sino tendrás que volver a enviar los documentos.

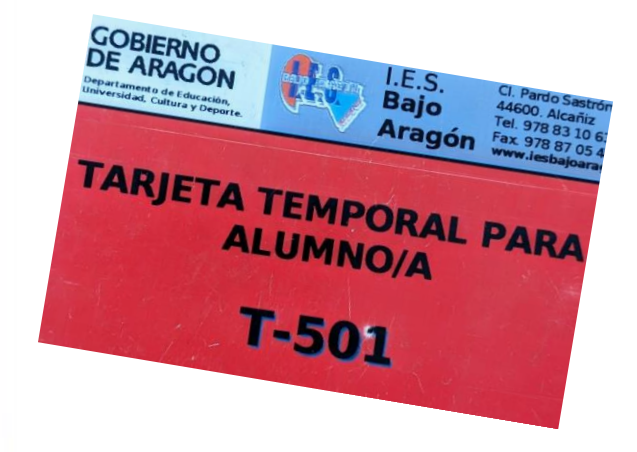

Asegúrate de que tras la impresión se ha cerrado la sesión de usuario.

Si observas que algún usuario se deja la sesión abierta, ciérrala inmediatamente por privacidad.

Sé responsable con el número de impresiones, ahorra folios.